# **KENWOOD**

# **English**

## **KENWOOD Motorsports CAM Viewer Operations Guide**

The KENWOOD Motorsports CAM Viewer is a computer program designed for viewing video recorded by the main unit.

The program can be downloaded from our company website. Check the product page for details.

<https://www.kenwood.com/cs/ce>

## **Contents**

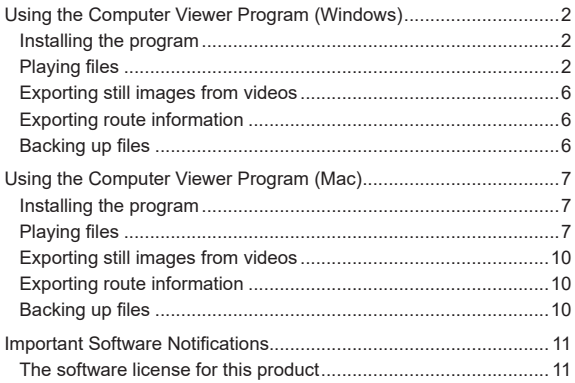

#### Windows operating requirements

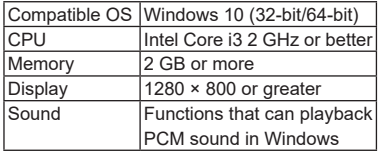

#### Mac OS X operating requirements

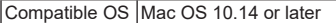

## <span id="page-1-0"></span>**Using the Computer Viewer Program (Windows)**

The KENWOOD Motorsports CAM Viewer is a computer program designed for viewing video recorded by the main unit.

The program can be downloaded from our company website.

Check the product page for details.

## **Installing the program**

Double-click the software installer downloaded to your computer and follow the directions on your screen to install the program.

## **Playing files**

1. Remove the SD card from the unit and use a card reader (a commercial product) to connect it to your computer.

- 2. Open the KENWOOD Motorsports CAM Viewer.
- 3. Select the SD card from the list of drives.

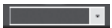

To play saved files on your computer, use "Select folder (S)" from "File (F)" and select the files.

4. Select the files you want to play from the "File" or "Event/Manual" tab and play them.

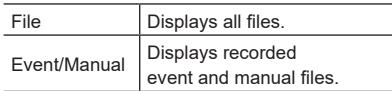

5. Either click the "x" button or select "Close (X)" from "File (F)" when finished.

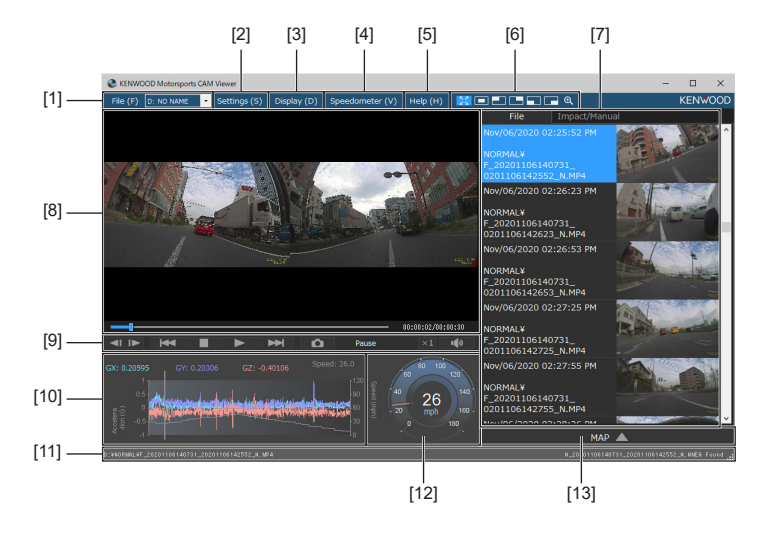

KENWOOD Motorsports CAM Viewer screen

## **[1] File operations**

Perform operations like selecting and backing up files.

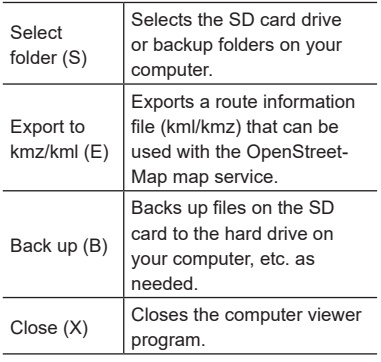

## **CONSERVANCE** (Drive list)

Used when playing files saved on SD cards.

## **[2] Settings**

Write the device settings onto the SD card. Use Settings (S) > Device Settings (S) to specify the drive where the SD card is inserted.

- Recording time for each file
- Impact detection level
- Sound recording
- Rear camera
- Video quality
- Wireless LAN
- Time zone settings

### **[3] Display**

• Languages

Japanese/English/French/Spanish

• Select units km/h, MPH

### **[4] Speedometer**

Turns the speedometer ON or OFF. When set to ON, the speedometer and the G sensor chart showing vehicle speed as a waveform will be displayed.

## **[5] Help**

Displays the version of the computer viewer software.

## **[6] Recorded video playback screen selector**

Expands the video playback screen.

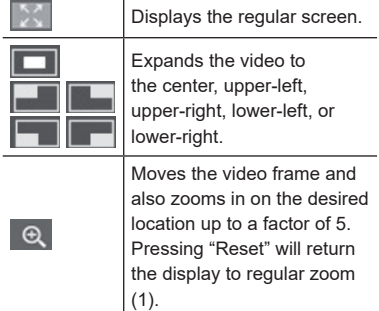

## **[7] File list**

Displays a list of the files selected in the Select tab and their thumbnails.

## **[8] Video screen**

Displays video from the selected file. You can use the playback bar to move to any point in the video.

The screen is divided into two parts, the front and rear cameras.

Double clicking one of the videos will display just that video and clicking again will return to the split screen.

#### **[9] Operation buttons**

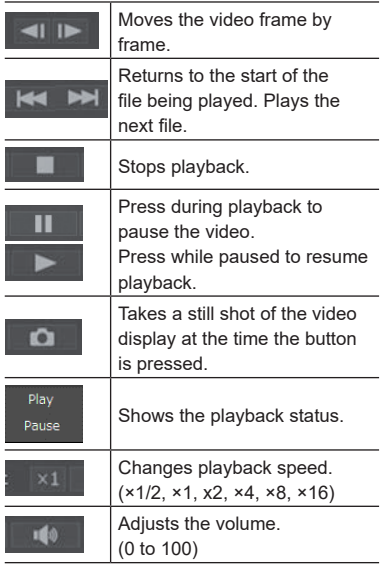

## **[10] G sensor chart**

Displays the vehicle's longitudinal (GX), lateral (GY), and vertical (GZ) movement and speed as a waveform. Ę • The speed display in the G sensor chart may change depending on how the main body was installed in the vehicle. . . . . . . . . . . . . . . . . . . **[11] File path of the video being played [12] Speedometer** • The device's speedometer may not E match the vehicle's actual speed. Use it as a guide only.

4

### **[13] Map display button**

Clicking the file list will display the location information of the selected video files on a map. Click  $\blacksquare$  MAP  $\blacktriangle$  if the map is not displayed.

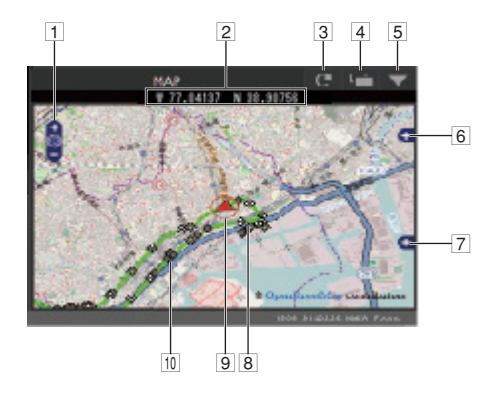

- 1 Zooms in and out on the map.
- 2 Displays latitude and longitude.
- 3 Refreshes the map.
- 4 Opens the map in a separate window.
- 5 Minimizes the map.  $MR \triangle$  Click to display the map.
- 6 Toggles route and icon displays on the map.
- 7 Shows the local area.
- 8 Displays the driving route in blue.
- 9 Displays vehicle position in the currently selected files.
- 10 The location where each file begins

Hovering the mouse cursor over an icon will show the initial image of that video file. Clicking that image will begin playback of that file.

E

• If the SD card runs out of free space for video, files will be overwritten starting from the oldest file.

Deleted files will not be displayed on the map.

• Vehicle position on the map uses the positioning satellite antenna installed inside the device. Vehicle position may not display correctly or may deviate from the actual route when driving through locations with poor position satellite reception such as among buildings, inside tunnels, through underpasses, etc.

## <span id="page-5-0"></span>**Exporting still images from videos**

You can export still images of any section of the video being played.

- 1. Play the video.
- 2. Click the "notable " button at the desired location.
- 3. Choose the designated folder and add a file name.
- 4. Press the "Save" button.

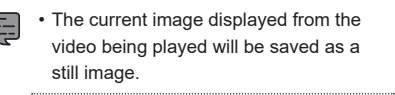

## **Exporting route information**

Exports a route information file (kml/kmz) that can be used with the OpenStreetMap map service.

- 1. Select "Export to kmz/kml (E)" from "File (F)".
- 2. Select the folder for the backup, select "KML/ KMZ" as the file type, and attach a file name.
- 3. Press the "Save" button.

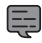

• See the OpenStreetMap map service help for how to use the file.

## **Backing up files**

Save files on an SD card to the hard drive, etc. on your computer as needed.

- 1. Select "Backup (B)" from "File (F)".
- 2. Select the folder for the backup.
- 3. Select the files you want to save by adding a check mark.
- 4. Press the "Execute" button.

## <span id="page-6-0"></span>**Using the Computer Viewer Program (Mac)**

ĉ

The KENWOOD Motorsports CAM Viewer is a computer program designed for viewing video recorded by the device. The program can be downloaded from our company website.

Check the product page for details.

### **Installing the program**

Double-click the software installer downloaded to your computer and follow the directions on your screen to install the program.

### **Playing files**

1. Remove the SD card from the unit and use a card reader (a commercial product) to connect it to your computer.

KENWOOD Motorsports CAM Viewer screen

- 2. Open the KENWOOD Motorsports CAM Viewer.
- 3. Select the SD card from the list of drives.

To play saved files on your computer, use "Select folder (S)" from "File (F)" and select the files.

4. Select the files you want to play from the "File" or "Event/Manual" tab and play them.

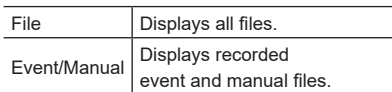

5. Either click the "x" button or select "Close (X)" from "File (F)" when finished.

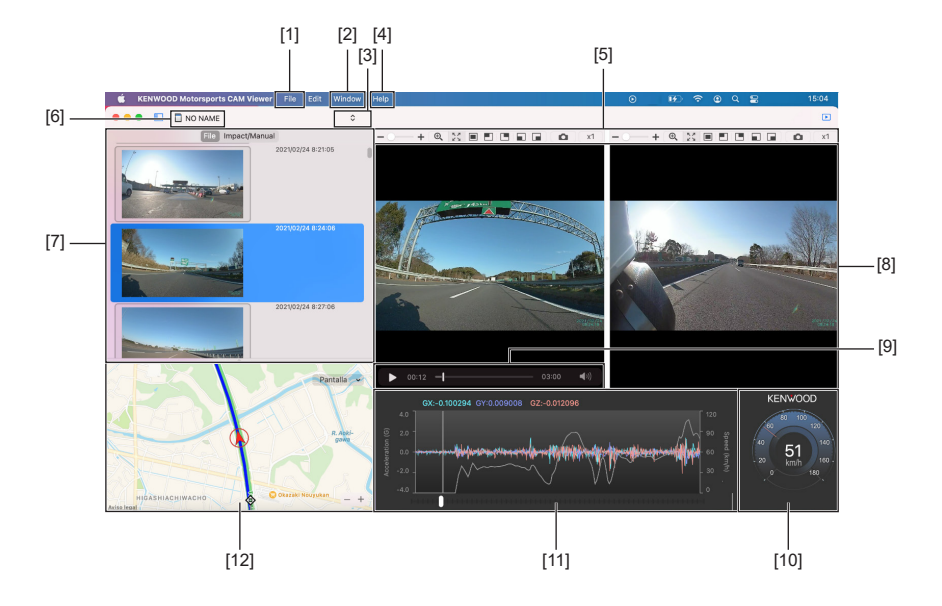

## **[1] File operations**

Perform file operations such as selecting, backing up, etc. files.

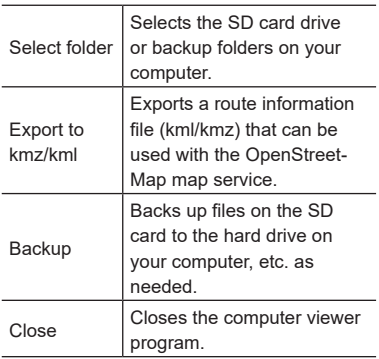

### **[2] Window**

Write the device settings onto the SD card. Use Window > Device Settings to specify the drive where the SD card is inserted.

- Recording time for each file
- Impact detection level
- Sound recording
- Rear camera
- Video quality
- Wireless LAN
- Time zone settings

## **[3] Drive**

Used when playing files saved on SD cards.

**[4] Help**

Displays the version of the computer viewer software.

## **[5] Recorded video playback screen selector** Expands the video playback screen.

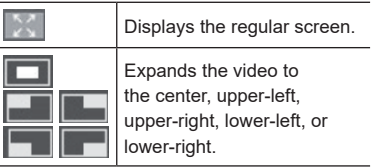

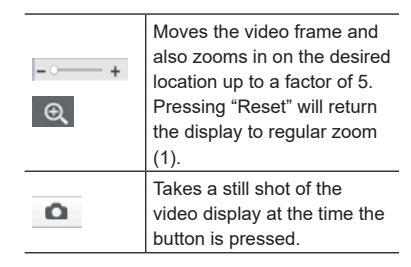

## **[6] File path of the video being played**

**[7]** Displays a list of the files selected in the Select tab and their thumbnails.

## **[8] Video screen**

Displays video from the selected file. The screen is divided into two parts, the front and rear cameras.

Double clicking one of the videos will display just that video and clicking again will return to the split screen.

## **[9] Operation buttons**

Operational buttons to play, stop, etc. videos. You can use the playback bar to move to any point in the video.

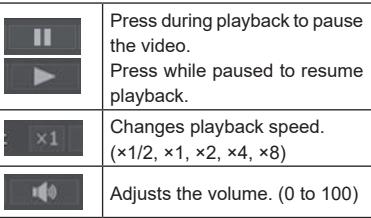

## **[10] Speedometer**

• The device's speedometer may not match the vehicle's actual speed. Use it as a guide only.

## **[11] G sensor chart**

Displays the vehicle's longitudinal (GX), lateral (GY), and vertical (GZ) movement and speed as a waveform.

• It may differ from the actual speed depending on how the G sensor was installed.

## **[12] Map display**

E

Clicking the file list will display the location information of the selected video files on a map.

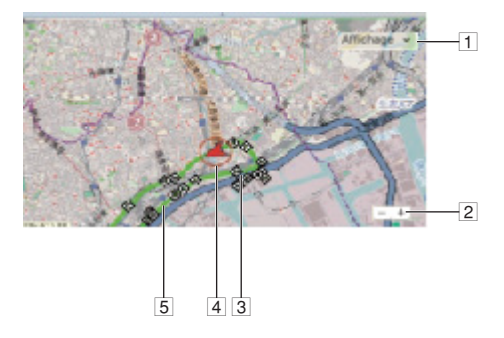

- 1 Toggles route and icon displays on the map.
- 2 Zooms in and out on the map.
- 3 Displays the driving route in blue.
- 4 Displays vehicle position in the currently selected files.
- 5 The location where each file begins Hovering the mouse cursor over an icon will show the initial image of that video file. Clicking that image will begin playback of that file.

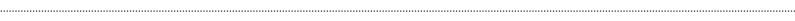

• If the SD card runs out of free space for video, files will be overwritten starting from the oldest file.

Deleted files will not be displayed on the map.

• Vehicle position on the map uses the positioning satellite antenna installed inside the device. Vehicle position may not display correctly or may deviate from the actual route when driving through locations with poor position satellite reception such as among buildings, inside tunnels, through underpasses, etc.

## <span id="page-9-0"></span>**Exporting still images from videos**

You can export still images of any section of the video being played.

- 1. Play the video.
- 2. Click the "  $\Omega$  " button at the desired location.
- 3. Choose the designated folder and add a file name.
- 4. Press the "Save" button.

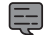

• The current image displayed from the video being played will be saved as a still image. 

## **Exporting route information**

Exports a route information file (kml/kmz) that can be used with the OpenStreetMap map service.

- 1. Select "Export as kmz/kml (E)" from "File (F)".
- 2. Select the folder for the backup, select "KML/ KMZ" as the file type, and attach a file name.
- 3. Press the "Save" button.

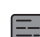

• See the OpenStreetMap map service help for how to use the file. 

## **Backing up files**

Stores files on the SD card to the hard drive, etc. on your computer as needed.

- 1. Select "Backup (B)" from "File (F)".
- 2. Select the folder for the backup.
- 3. Add check marks to choose the files you want to save.
- 4. Press the "Execute" button.

## <span id="page-10-0"></span>**Important Software Notifications**

## **The software license for this product**

The software included in this product consists of multiple software components, each of which is copyrighted by JVCKENWOOD or a third party. This product uses software components (hereafter, "Licensed Software") based on software license agreements specified by JVCKENWOOD and third parties.

Some of the Licensed Software is free software and is used under a GNU General Public License or Lesser General Public License (hereafter "GPL/ LGPL"). As a result, the source code of those software components must be made available when distributing them in an executable format. Please visit the following website for information on distributing this source code.

#### **Website**

<https://www.kenwood.com/gpl/>

Please be aware that we cannot answer questions regarding the source code.

Please be aware that source code will not be provided for Licensed Software not covered by GPL/ LGPL.

Software components distributed under GPL/ LGPL are licensed to customers free of charge and such software components are provided with no warranty, express or implied, within the scope of applicable laws.

Except for as determined by applicable laws or provided via written agreement, the copyright holder and any person who changes or redistributes the software components are in no way liable for any damage caused through use or not being able to use said software components.

See each GPL/LGPL for details on terms of use and matters that must be observed for the software component.

Read the applicable licenses for software components covered by GPL/LGPL included in this equipment carefully when using the unit.

Each license is regulated by a third party other than JVCKENWOOD, and the original text (English) can be viewed using the cell phone app for this product.

KENWOOD Motorsports CAM Viewer licensee information

- 1. Open KENWOOD Motorsports CAM Viewer
- 2. Press the "HELP" button on the menu bar
- 3. Select "Version"